## • Z-Wave閘道控制器 AvA-88 新增裝置

1. 登入AvA-88的網頁 [http://IP](http://ip位址:5000/)位址:5000 預設使用者名稱與密碼 都是 admin

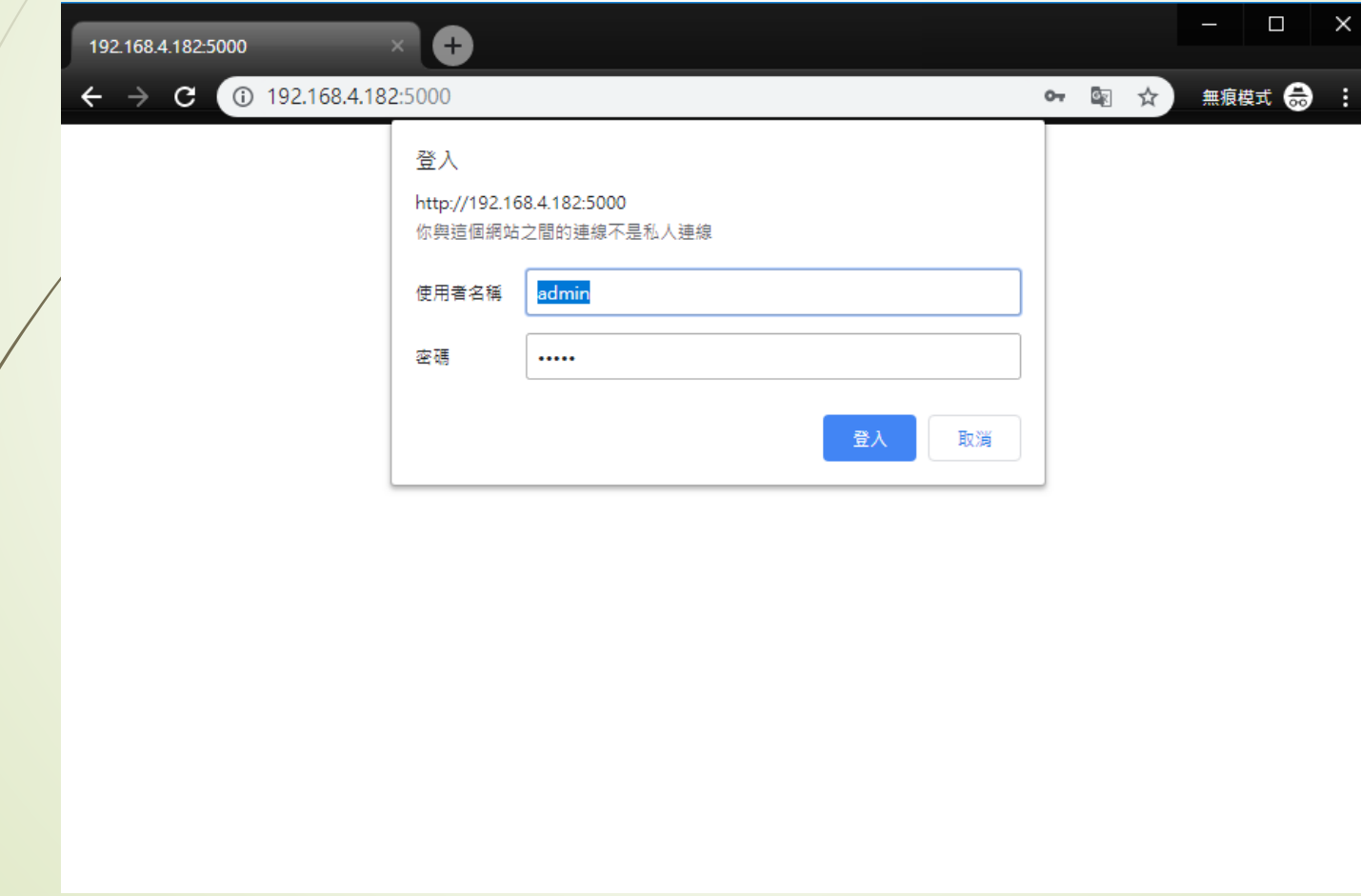

### • Z-Wave閘道控制器 AvA-88 新增裝置

### 2. 點選畫面上面選單列的"設定"

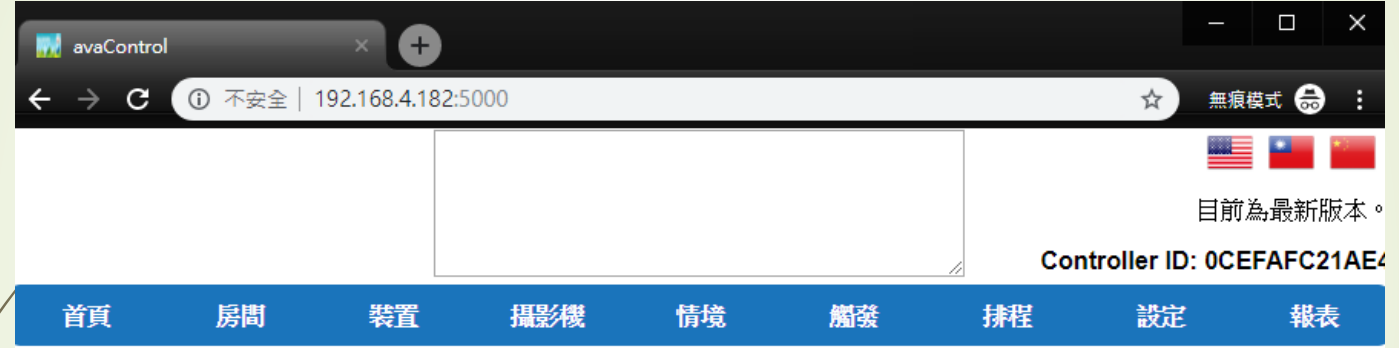

歡迎來到avaControl系統。 點擊上方的連結開始操作: 點擊房間來新增與管理你的房間與控制裝置。 點擊裝置用分類控制裝置 點擊攝影機來查看攝影機列表 點擊情境來管理情境模式以控制裝置。 點擊觸發來設定感應器的觸發與控制裝置。 點擊排程來設定控制裝置的排程。 點擊設定來查看控制紀錄與拓樸圖,以及新增或移除裝置。 點擊報表來查看電器使用報表。

# • Z-Wave閘道控制器 AvA-88 新增裝置

### 3. 點選左側設定選單的"裝置新增與移除"

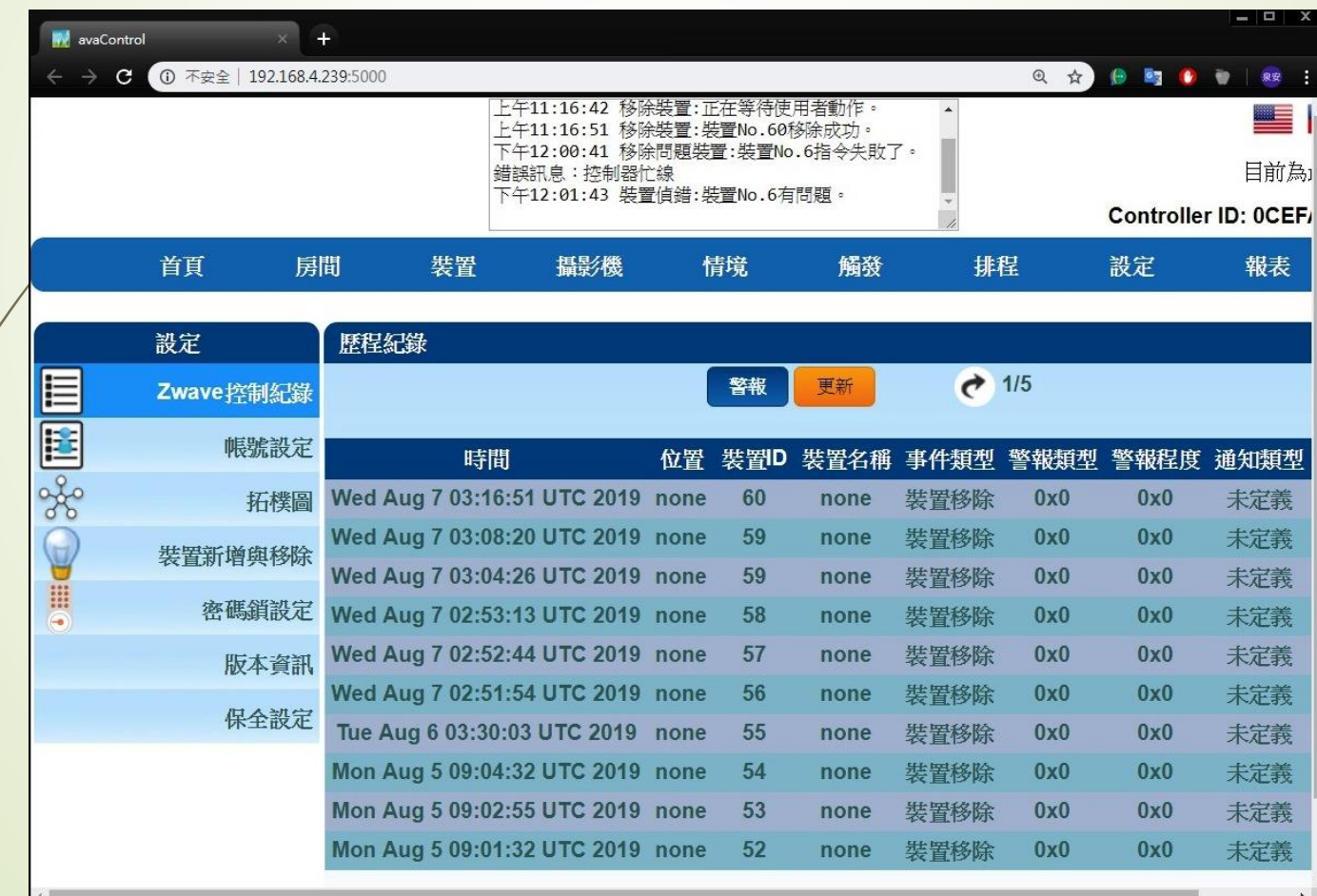

## • Z-Wave閘道控制器 AvA-88 新增裝置

### 4. 點選裝置組態的"新增裝置"

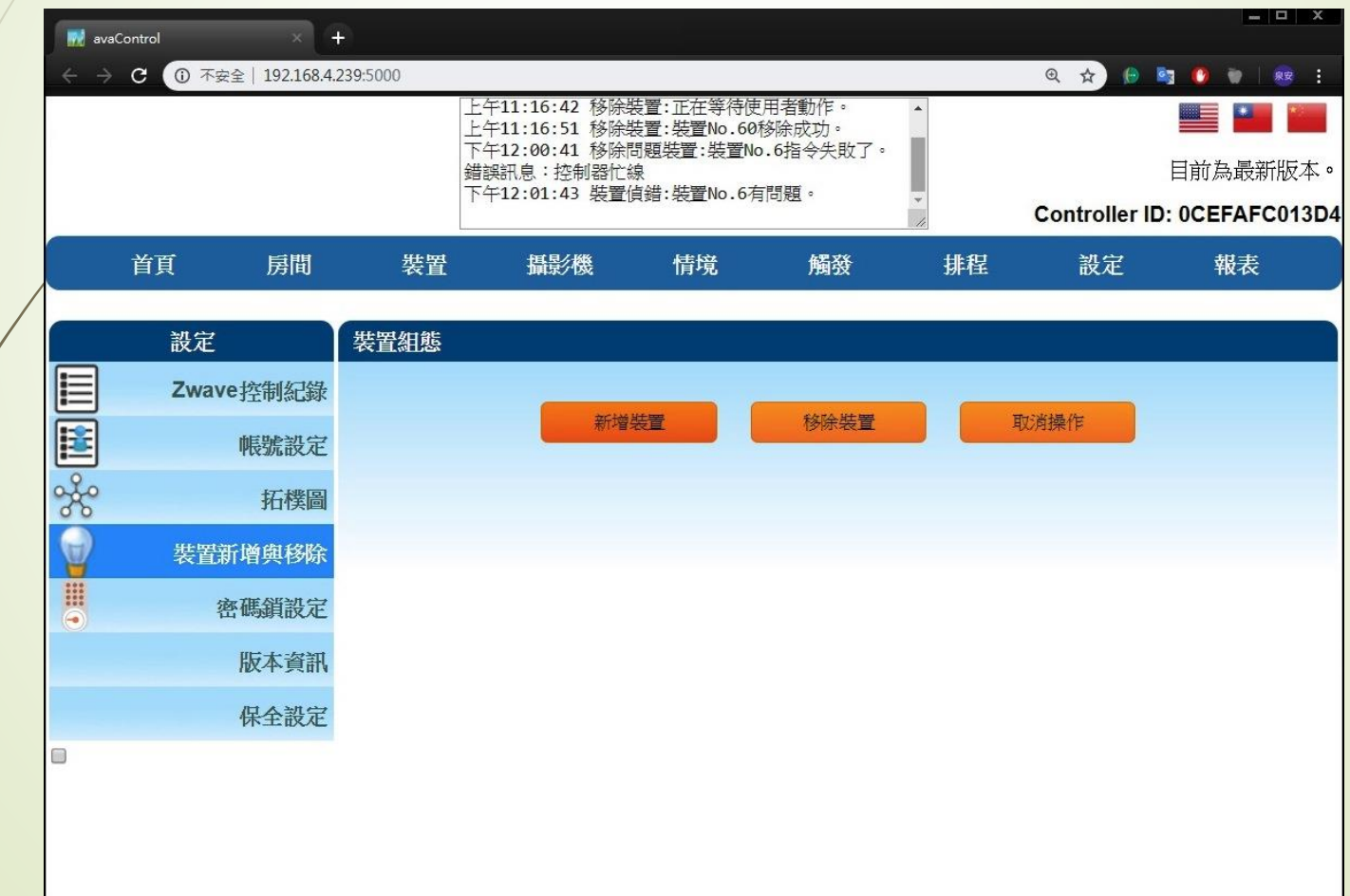

## • Z-Wave閘道控制器 AvA-88 新增裝置

5. 在等待使用者動作畫面下,去按新設備的配對按鈕。 (該設備的配對按法,請參閱該設備的說明書)

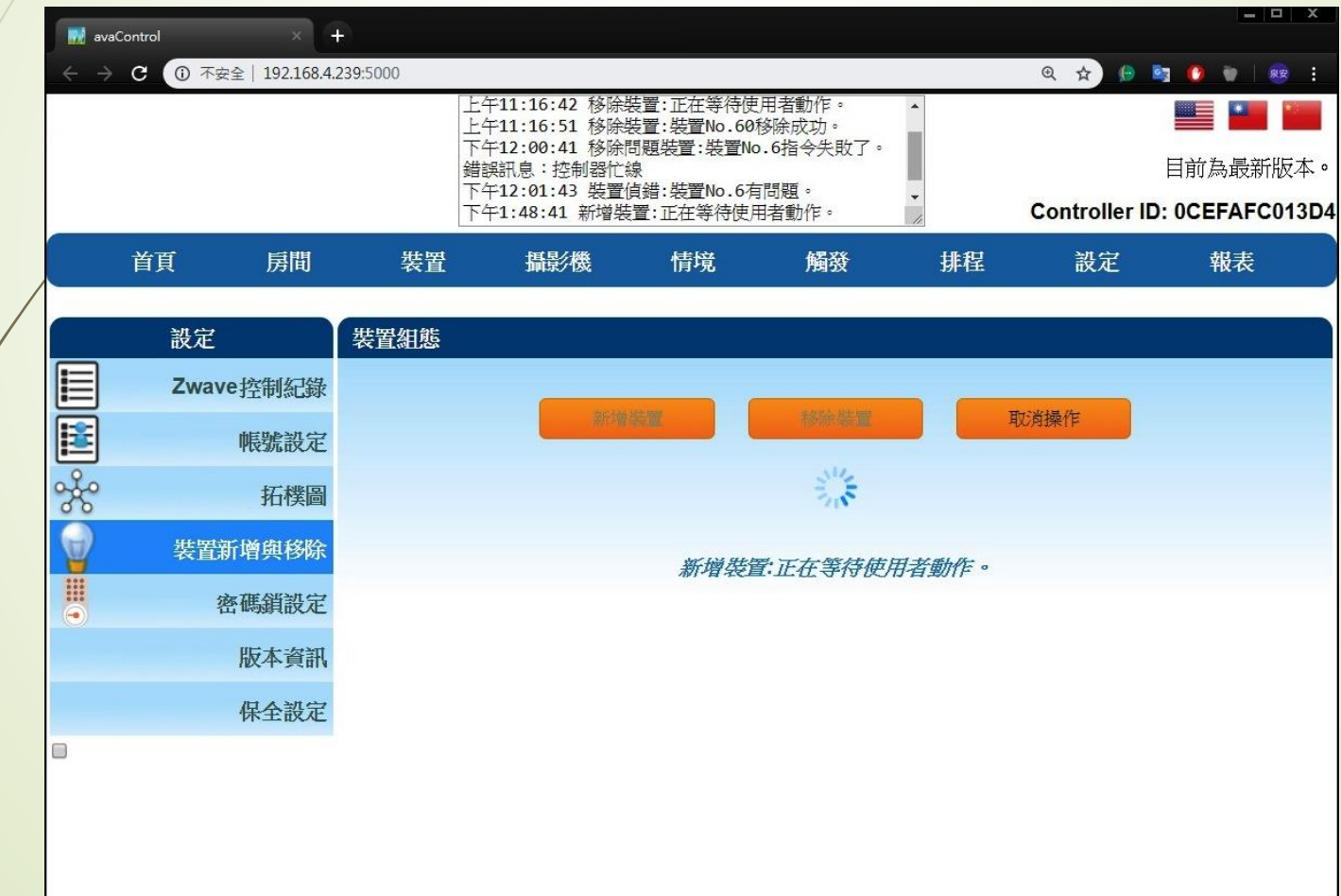

### • Z-Wave閘道控制器 AvA-88 新增裝置

6. 按下配對按鈕後,即可見到新裝置已 完成指令的提示。

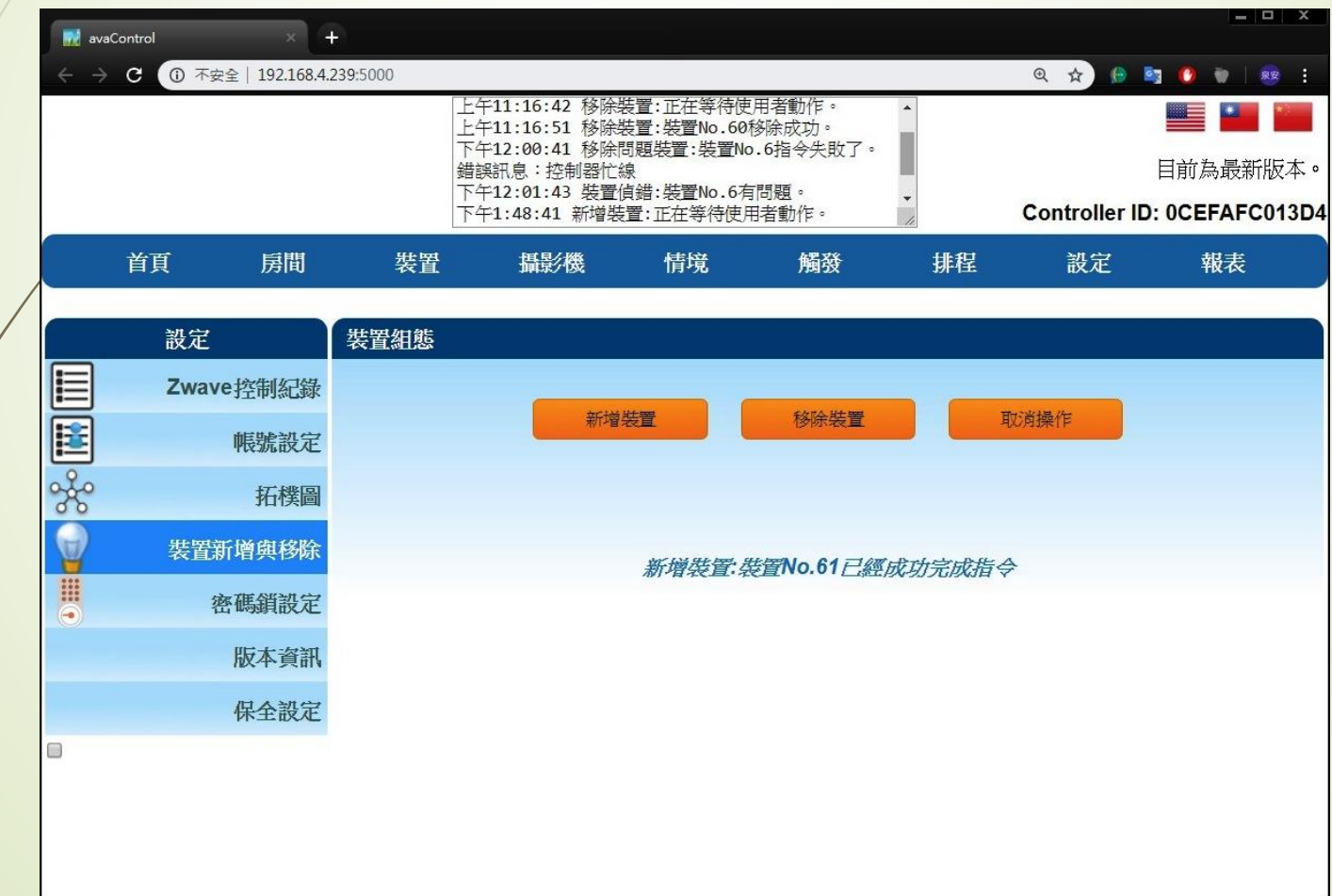

# • Z-Wave閘道控制器 AvA-88 新增裝置

7. 如果要取消配對,就按下"移除裝置"。

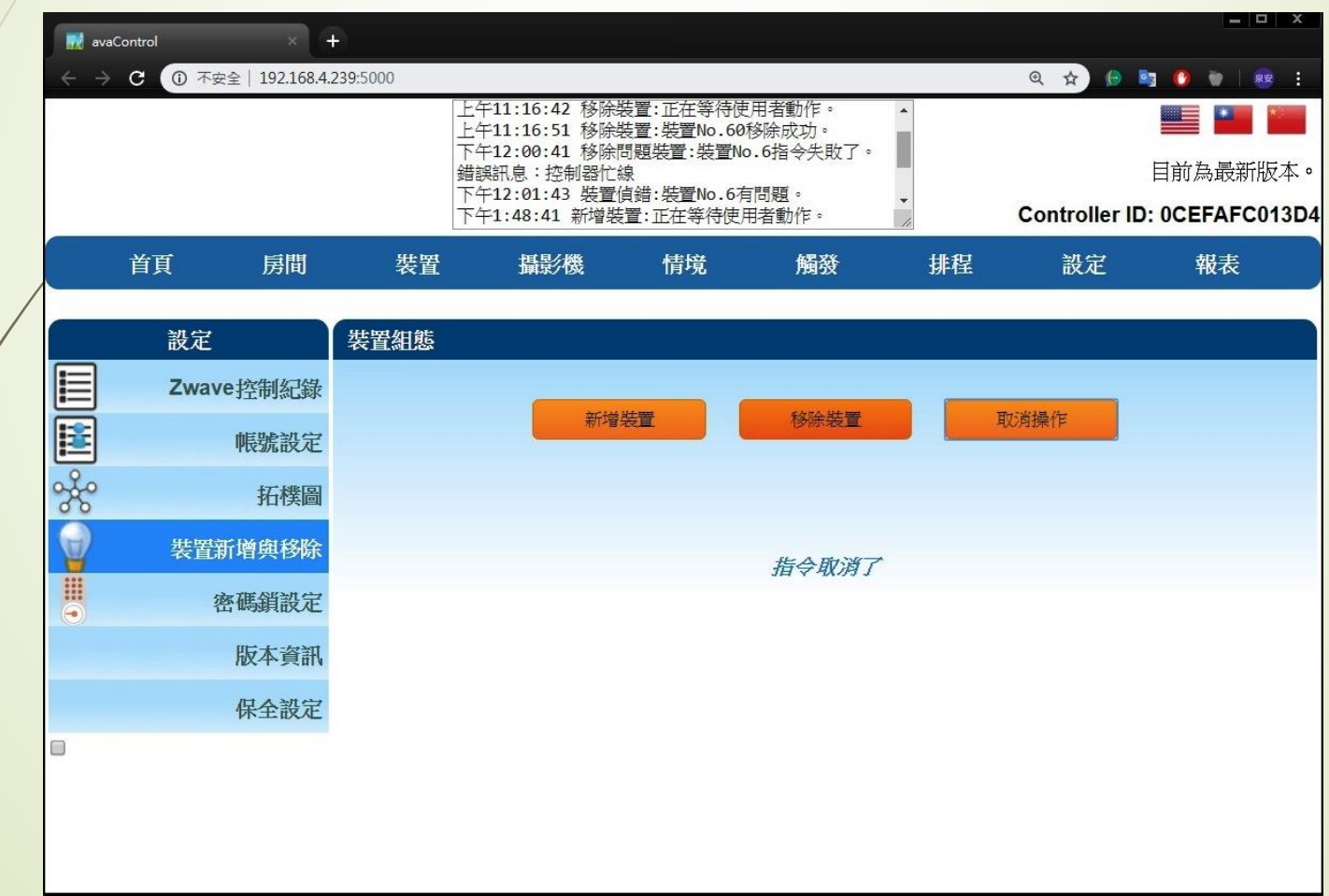

## • Z-Wave閘道控制器 AvA-88 新增裝置

8. 在等待使用者動作畫面下,去按新設備的配對按鈕。 (該設備的配對按法,請參閱該設備的說明書)

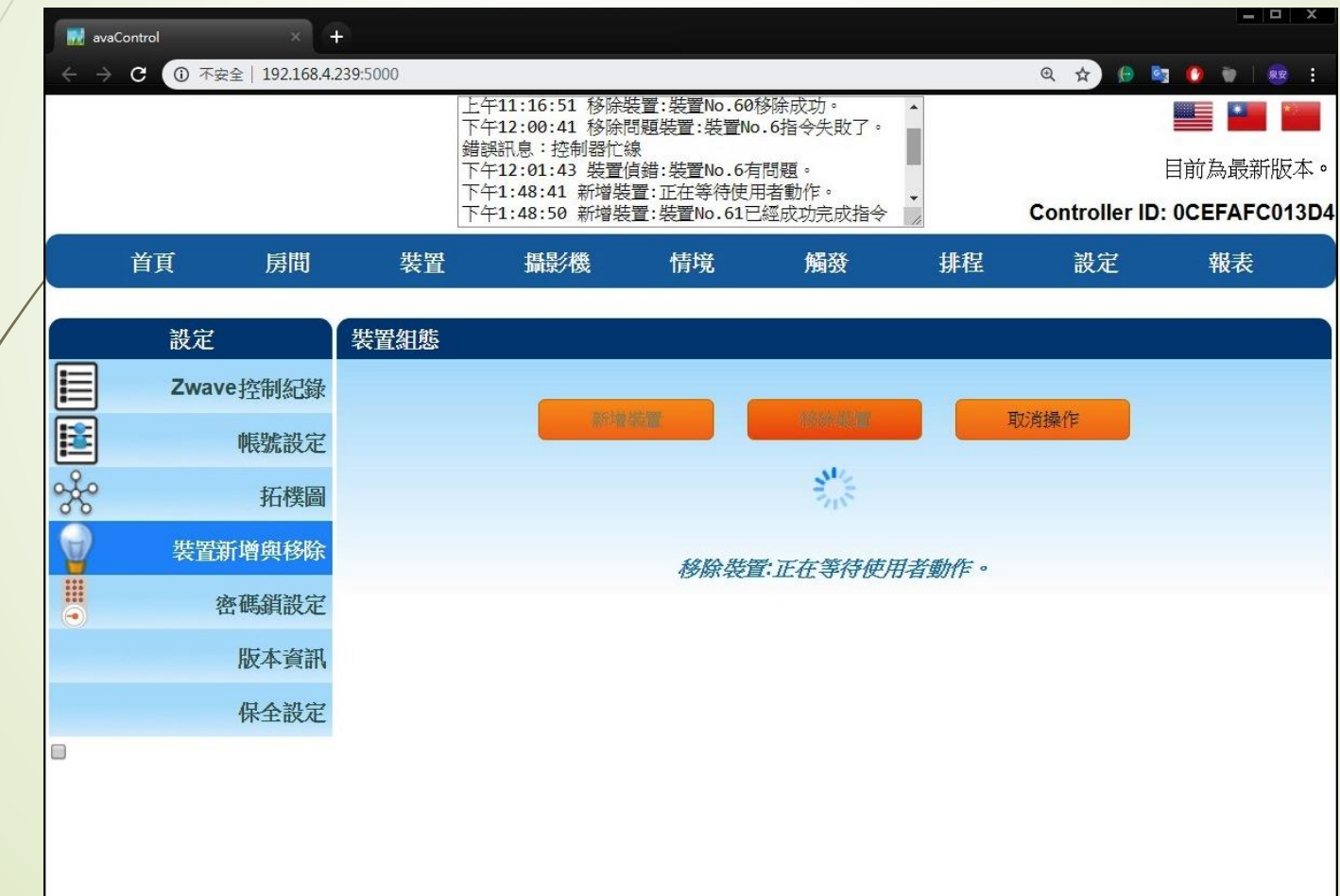

## • Z-Wave閘道控制器 AvA-88 新增裝置

9. 按下配對按鈕後,即可見到該裝置已 移除成功的提示。

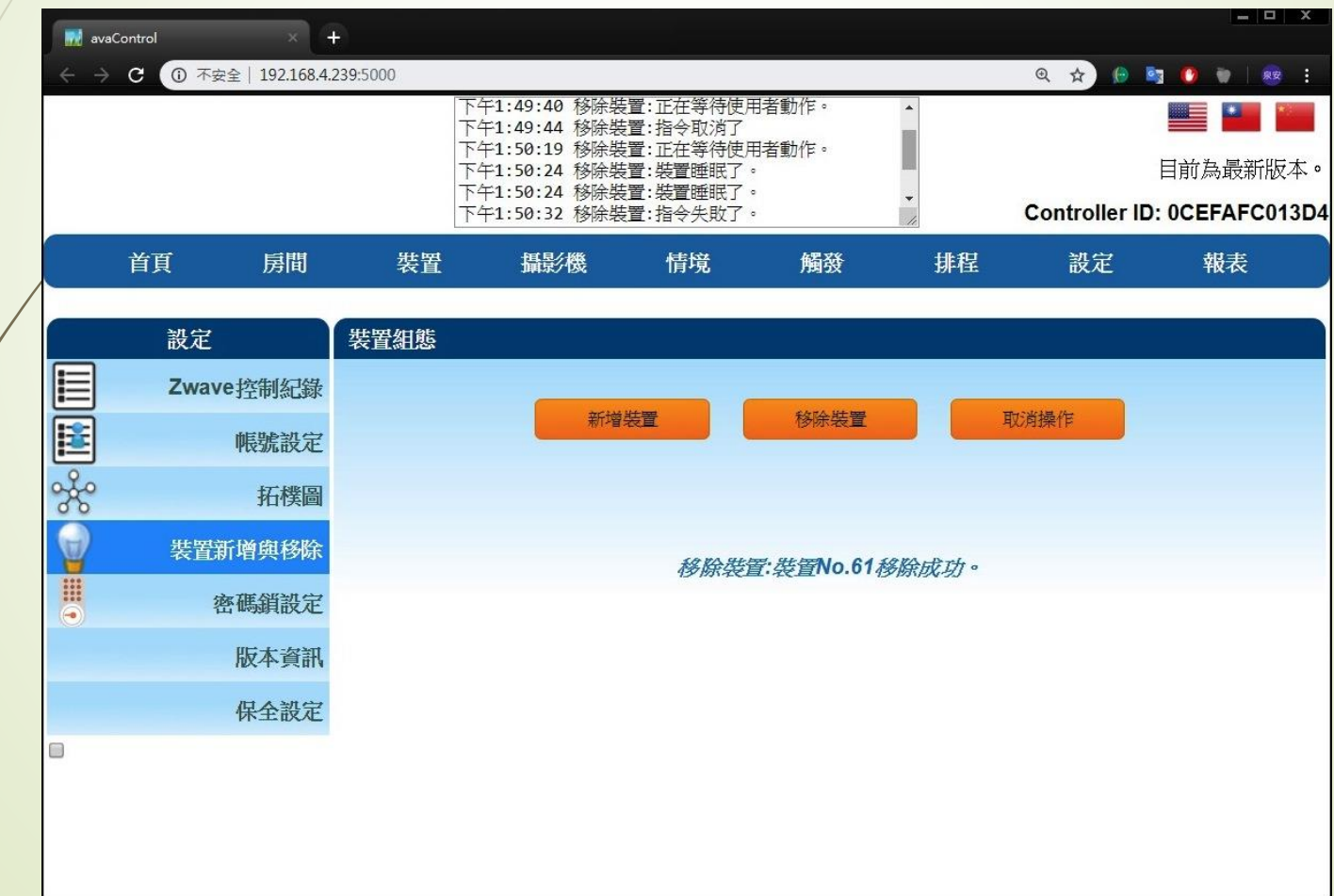

### • Z-Wave閘道控制器 AvA-88 新增裝置

10.在裝置選單下,就可以看見剛才新增的裝置。 若裝置眾多,建議按"編輯"修改設備名稱以避免混淆。

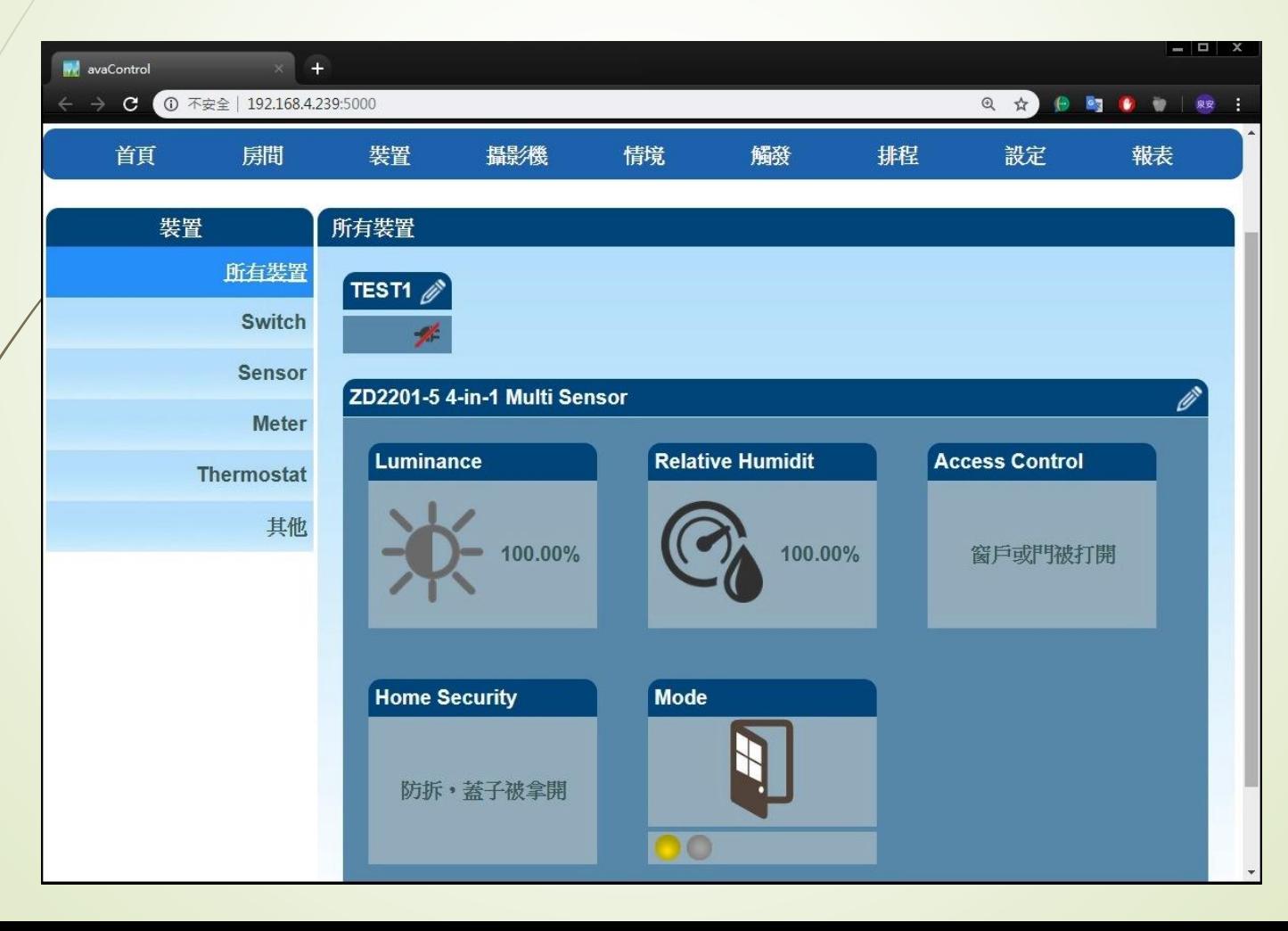

### • Z-Wave閘道控制器 AvA-88 新增裝置

### 11. 在編輯模式下進行裝置修改, 可以變更 装置名稱、歸屬房間名稱及圖示,再按下儲存。

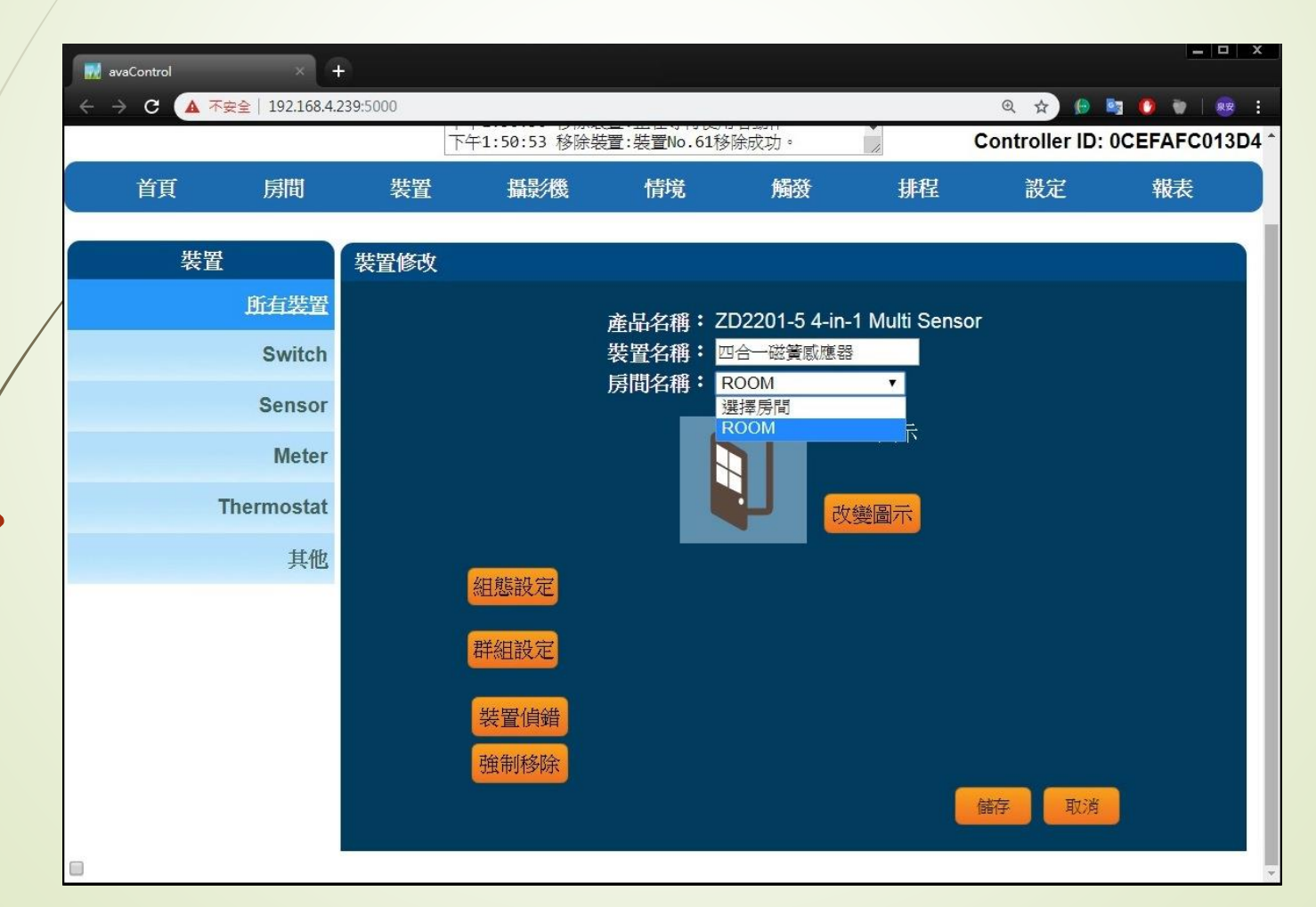

- Z-Wave閘道控制器 AvA-88 新增裝置
	- 12. 儲存後即完成裝置的細節修改。

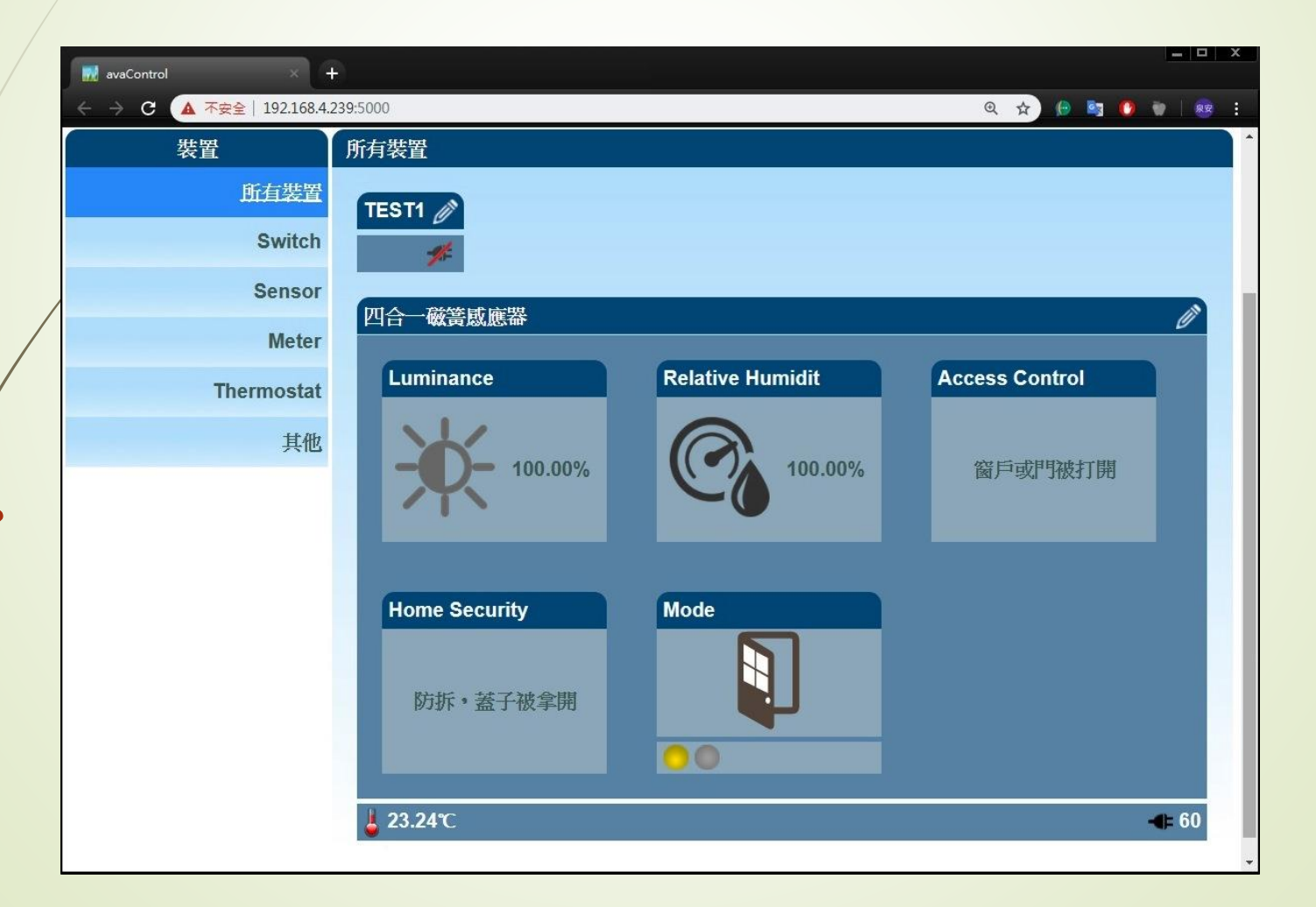